## **Οδηγίες εγκατάστασης του Microsoft Teams σε android (smartphone ή tablet)**

1. Μπείτε στο Play Store και αναζητήστε την εφαρμογή Teams. Η εφαρμογή που θα βρείτε είναι η εξής:

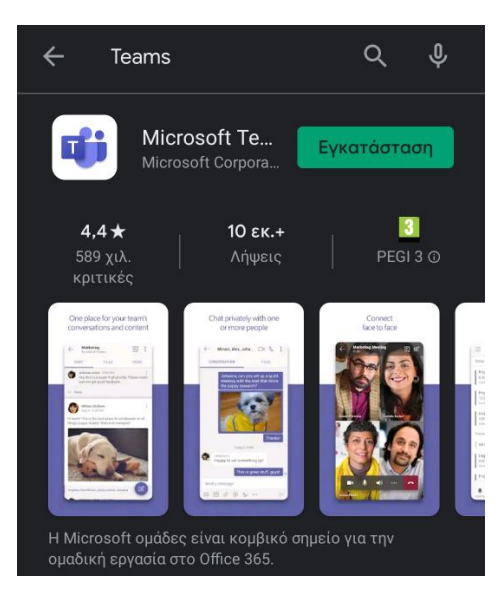

Πατήστε εγκατάσταση και περιμένετε έως ότου εγκατασταθεί.

2. Στη συνέχεια, ανοίξτε την εφαρμογή. Θα δείτε την παρακάτω εικόνα.

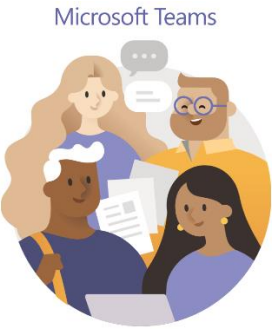

Καλώς ορίσατε στο Microsoft Teams! To ιδανικό σημείο για συνεργασία ομάδων.

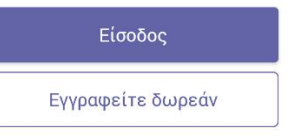

Μάθετε περισσότερα

Πατήστε «Είσοδος» .

## 3. Θα δείτε το παρακάτω:

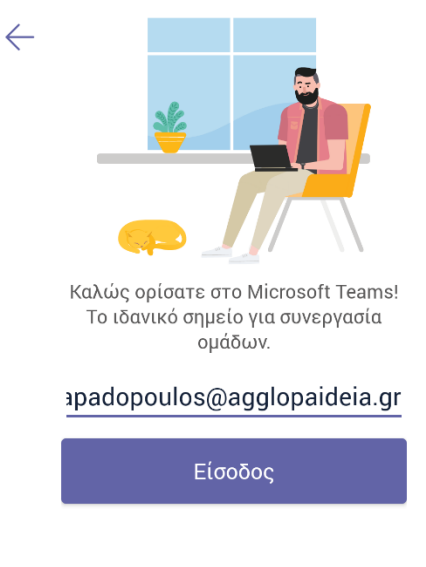

Λήψη βοήθειας για την είσοδο

Βάλτε το email που σας έχει δοθεί και στη συνέχεια πατήστε «Είσοδος».

4. Έπειτα, θα δείτε το εξής:

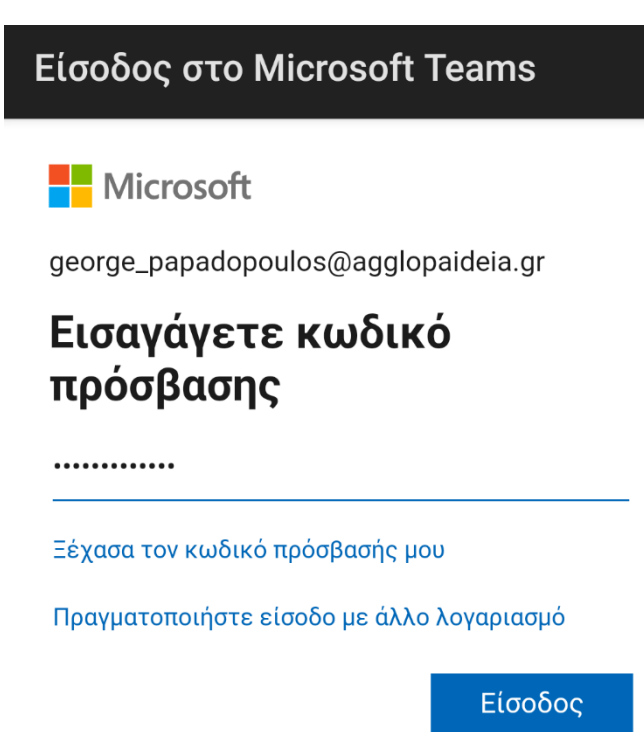

Βάλτε το password που σας έχει δοθεί και πατήστε «Είσοδος».

## 5. Θα δείτε το εξής:

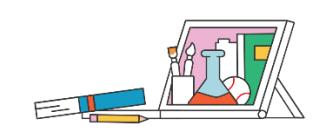

Όλες οι αναθέσεις εργασιών, τα σημειωματάρια και τα αρχεία είναι διαθέσιμα στις καρτέλες στο επάνω μέρος κάθε ομάδας.

 $\bullet$   $\bullet$   $\bullet$ 

Επόμενο

Πατήστε «Επόμενο», ξανά «Επόμενο» και τέλος «Το κατάλαβα».

6. Θα δείτε το παρακάτω.

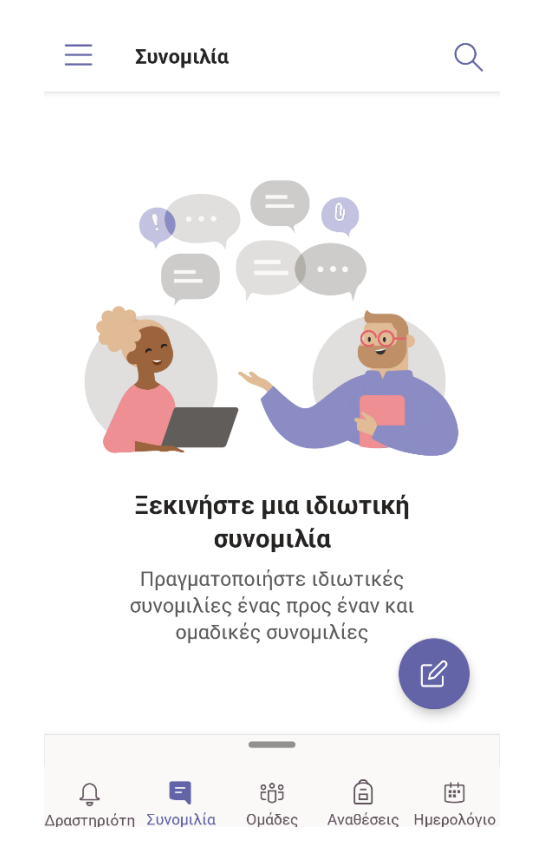

Έχετε εγκαταστήσει επιτυχώς της εφαρμογή Teams και έχετε συνδεθεί.